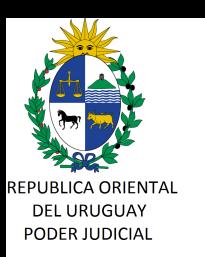

#### **CIRCULAR Nº 73/2020 REF: AGENDA WEB PARA OFICINAS DEL ÁMBITO JURISDICCIONAL.**

Montevideo, 6 de mayo de 2020.-

#### **A LOS SEÑORES JERARCAS DE OFICINAS DEL ÁMBITO JURISDICCIONAL:**

La Dirección General de los Servicios Administrativos del Poder Judicial cumple en poner en su conocimiento que a partir del día 7 de mayo de 2020 va a estar disponible la Agenda Web para atención a profesionales, quienes accederán a la misma a través de la Ventanilla Única Judicial, a efectos de reservar turno para la asistencia a cada sede.-

Cada Jerarca tendrá acceso a la agenda de su oficina a través del Portal Corporativo (Intranet), cuya operación se detalla en el manual adjunto, sin perjuicio del manual de operación que estará disponible en la propia aplicación y en donde se reflejarán futuras actualizaciones.-

Según pautas definidas por la Suprema Corte de Justicia para el lanzamiento de la Agenda Web, y sin perjuicio de eventuales cambios o revisiones futuras del criterio, se han establecido turnos de atención cada 10 minutos durante la totalidad del horario de atención al público. La publicación de la Agenda Web con la diagramación de turnos, así como el proceso de reserva por parte de los profesionales, son procesos automáticos que no requieren intervención de la oficina.-

No obstante, cada oficina podrá implementar turnos adicionales de agenda mediante la opción "Ingresar Reserva Manual" a los efectos de atender aquellas urgencias que no hubieren conseguido cupo, o eventualmente la atención en otros horarios que la sede considere según su disponibilidad funcionarios y condiciones locativas. En tal sentido se exhorta a todas las oficinas judiciales a facilitar la comunicación vía correo electrónico (Acordada nº 7986 de fecha 26 de julio de 2018) con los operadores a fin de atender cualquier situación de urgencia que no tuviera disponibilidad de agenda, evitando que dichas gestiones se realicen en forma presencial.-

En el caso de oficinas que comparten un mismo edificio, y en los que se hubiera definido algún tipo de control de acceso de puerta principal por parte de personal de Intendencia, será obligación de éstas proveer la agenda del día con suficiente antelación a los efectos de garantizar dichos controles.-

Aquellas oficinas que atiendan la materia penal (C.P.P. 1980, nuevo C.P.P.),

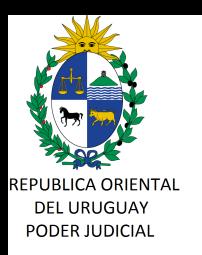

Adolescentes, Familia Especializada y Aduana, sin perjuicio de su régimen de turnos, dispondrán de Agenda Web para canalizar la atención de aquellos asuntos que no revistan urgencia.-

En caso de inconvenientes o dudas respecto de la utilización de la Agenda Web, se podrá obtener soporte en la Mesa de Ayuda de División Informática a la casilla de correo electrónico informatica@poderjudicial.gub.uy o al teléfono 1907 interno 767 opción 0.-

Sin otro particular, saluda a Uds. atentamente.-

**Ing. Marcelo PESCE Director General Servicios Administrativos**

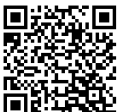

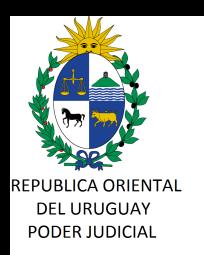

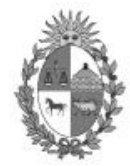

Poder Judicial URUGUAY

# **AGENDA WEB**

# **Manual de Operación para la Oficina Judicial**

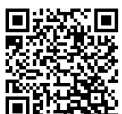

https://validaciones.poderjudicial.gub.uy

1

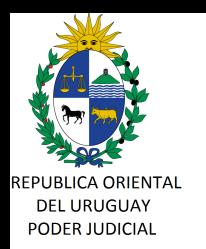

#### **M a y o 2 0 2 0**

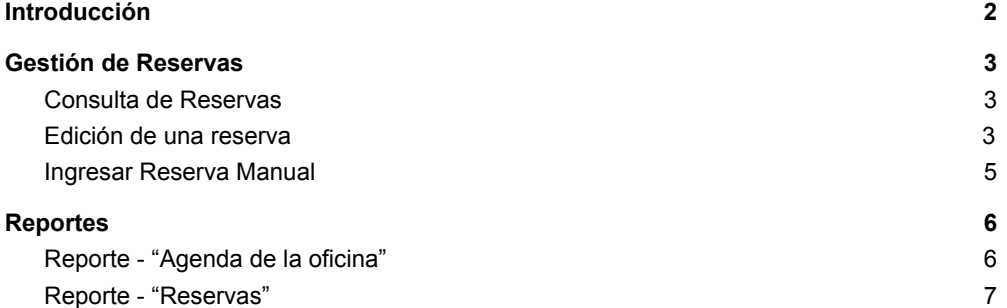

## Introducción

La Agenda Web es una aplicación informática que se utiliza para la organización de las oficinas judiciales en lo referente a la atención al público. Tiene como objetivo llevar un registro y traza individual de todas las personas que concurren a las sedes judiciales, y organizar el flujo de público presencial.

Los usuarios externos del servicio, es decir los interesados, agendan su trámite con la sede, acceden y realizan su reserva por el portal Ventanilla Única Judicial, sin requerir intervención de la oficina judicial.

La Agenda Web permite la generación de números (fecha/hora de atención) de forma totalmente automática, sin que esto implique una carga de trabajo para la sede.

El presente manual describe las funcionalidades concretas que son de interés de la sede iudicial:

- 1. Visualizar la agenda (Gestión de Reservas)
- 2. Asignar números adicionales (Ingresar Reserva Manual)
- 3. Emitir reportes y listados

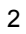

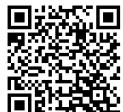

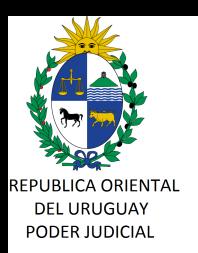

# Gestión de Reservas

## Consulta de Reservas

Se accede desde la opción del Menú "Reservas / Reservas" a la siguiente pantalla.

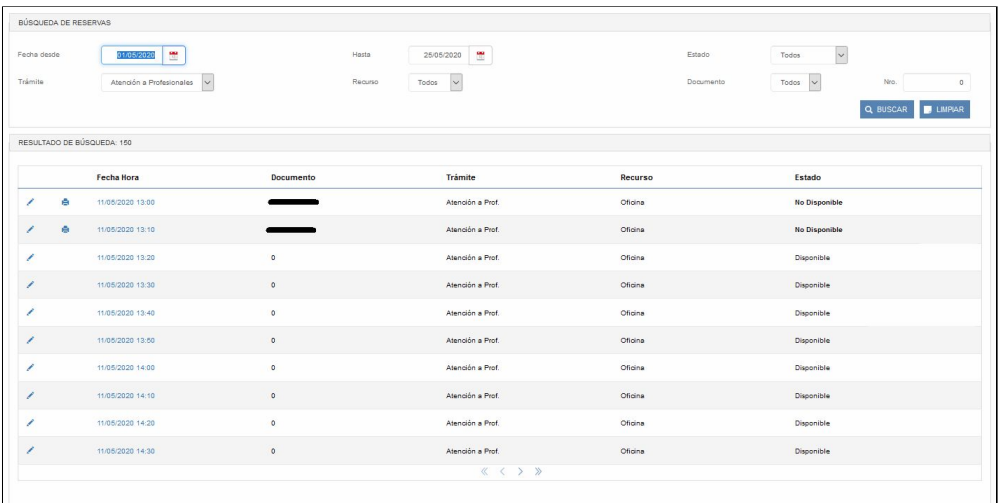

Por medio de los filtros disponibles se podrá ver el estado general de la Agenda y acceder a cada una de las reservas.

Como se puede observar podemos filtrar las reservas por:

- Período de tiempo. Fecha desde / hasta.
- El estado (Todos/disponible/no disponible/reservado)
- Trámite y recurso
- Documento (tipo y número)

Con cada una de las reservas podremos:

- Editarla. Haciendo clic sobre el ícono (✔)
- lmprimir la constancia. Haciendo clic sobre el ícono (<sup>e</sup>)
- Visualizar la reserva. Haciendo clic sobre el "link" de la Fecha/Hora

#### Edición de una reserva

Al hacer clic sobre el ícono  $(\bullet)$  se presentará la siguiente pantalla.

En ella podremos cambiar:

- El estado de la reserva.

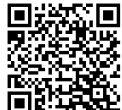

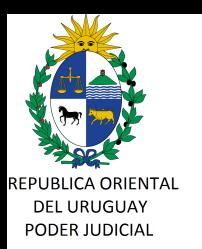

- Los datos personales de quien la realizó en caso de que la reserva ya haya sido ocupada.

Para el caso de reservas que estén en estado "Disponible", Ud. podrá cambiar manualmente dicho estado a "Reservado" e ingresar los datos de la persona que ocupará esa reserva. Esto le permite a la sede poder definir reservas de forma manual si es requerido por alguna eventualidad.

De establecerse una reserva en estado "No disponible", esa fecha/hora no podrá ser elegida por los usuarios de la agenda web, es decir, queda reservada esa fecha/hora para otro uso por parte de la sede.

IMPORTANTE: Las oficinas no deberán cambiar cupos ya otorgados a profesionales por la Ventanilla Unica Judicial, salvo que por razones de fuerza mayor o conveniencia del servicio, esto haya sido previamente acordado con el profesional. Debe recordarse que el profesional siempre cuenta con una constancia de su reserva.

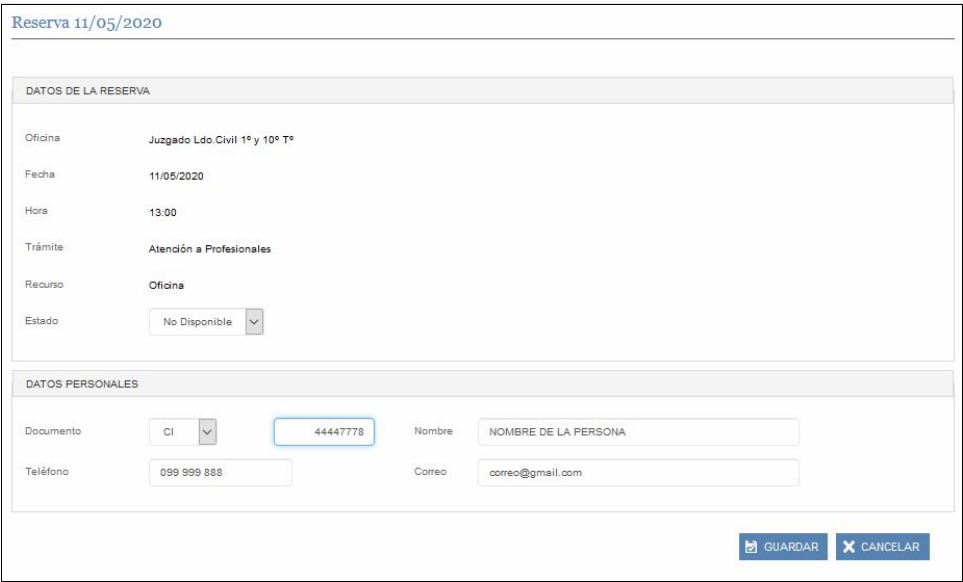

Una vez realizados los cambios hacemos clic en el botón GUARDAR y los datos de la reserva serán almacenados.

Si deseamos cancelar la operación bastará con hacer clic en el botón CANCELAR.

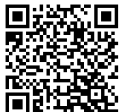

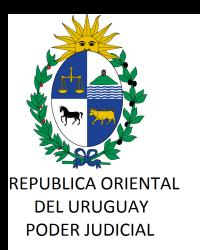

#### Ingresar Reserva Manual

Esta opción permite a la sede ingresar manualmente una reserva con la fecha y hora a elección, a los efectos de contemplar cualquier situación extraordinaria que se presente, como por ejemplo un trámite con vencimiento que no haya obtenido un cupo de agenda.

Para el ingreso de reserva manual la sede solamente deberá ingresar la fecha y hora a agendar y los datos del trámite.

En caso de elegir que la reserva está en estado "No disponible" (es decir ya asignada a una persona), deberá cargar los datos personales de quien utilizará esta reserva. De otro modo la reserva quedará disponible para ser agendada por la Agenda Web al público. Este último caso puede ser utilizado por el jerarca para definir "cupos" adicionales para atención.

La fecha y hora elegida puede coincidir con otras reservas realizadas por vía web o por este medio manual, es decir que esta función da completa flexibilidad y discrecionalidad a la sede para definir una fecha/hora de atención concreta a una persona, incluso fuera del horario habitual de atención de oficina si así fuera necesario.

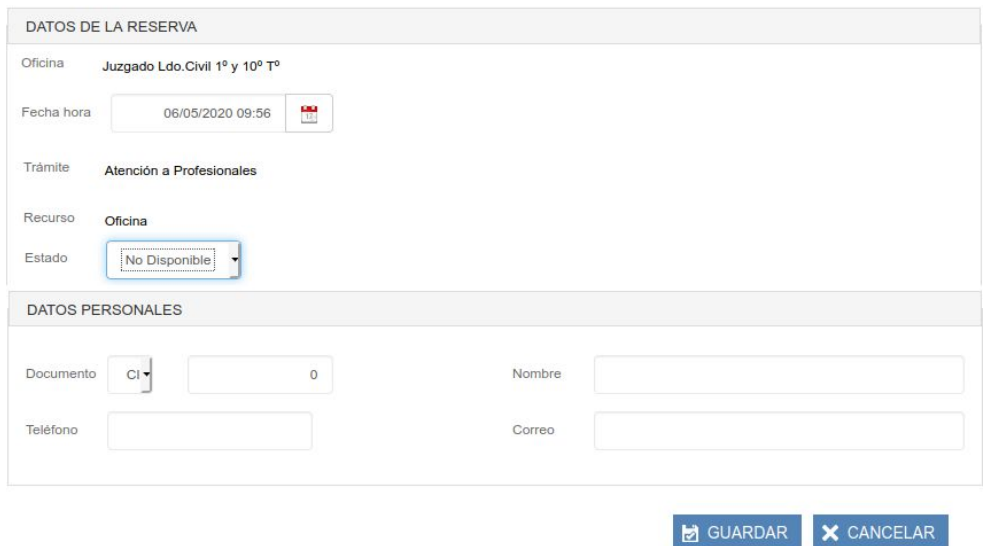

**Nota:** A los efectos de priorizar el uso de las agendas con fecha/hora predefinidas en el lanzamiento de este nuevo servicio, la funcionalidad de Ingresar Reserva Manual estará disponible para las oficinas judiciales pasadas 48 hs hábiles desde de la publicación de la Agenda Web para los usuarios externos en la Ventanilla Única Judicial.

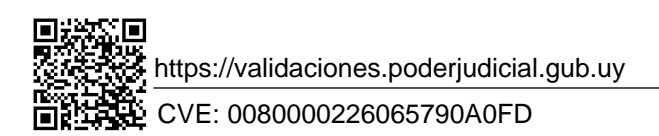

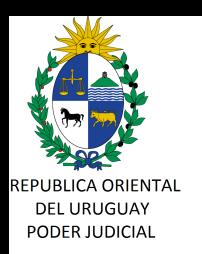

# Reportes

Se accede desde la opción del Menú "Reporte / **Reportes**" a la siguiente pantalla.

 $\blacktriangleright$  Reportes Reportes

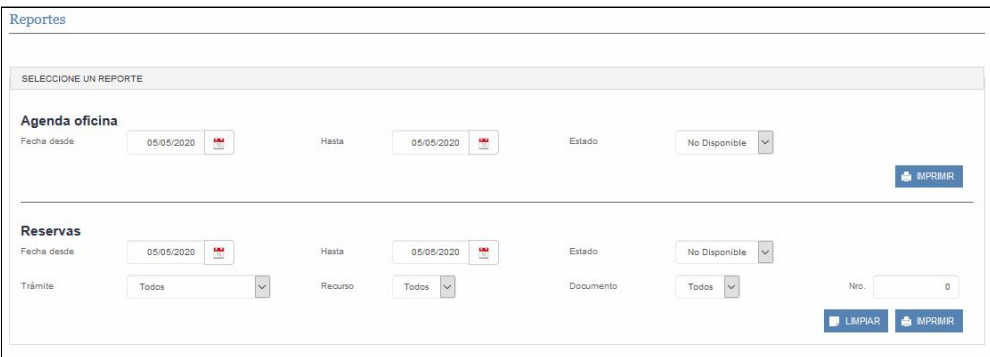

Aquí podemos emitir dos reportes, la "Agenda de oficina" y las "Reservas".

## Reporte - "Agenda de la oficina"

Seleccionamos el período de tiempo (fecha desde y fecha hasta), el estado de las reservas que queremos visualizar (Todos/No disponible/disponible/Reservado) y hacemos clic sobre el BOTÓN "IMPRIMIR". A continuación se muestra un ejemplo de la salida de dicho reporte, este reporte puede ser guardado como archivo PDF.

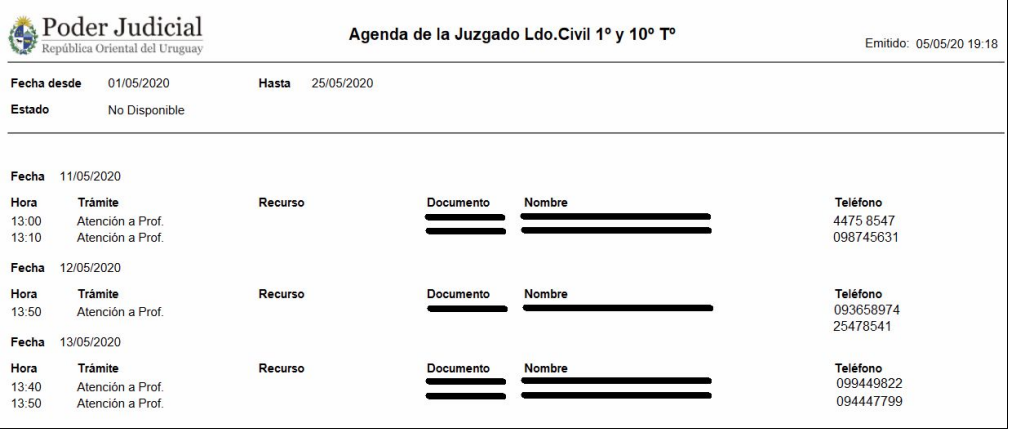

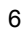

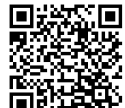

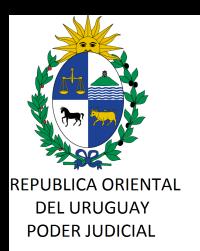

#### Reporte - "Reservas"

Seleccionamos el período de tiempo (fecha desde y fecha hasta), el estado de las reservas que queremos visualizar (Todos/No disponible/disponible/Reservado), el Trámite, Recurso, y Documento, y hacemos clic sobre el BOTÓN "IMPRIMIR". A continuación se muestra un ejemplo de la salida de dicho reporte, este reporte puede ser guardado como archivo PDF.

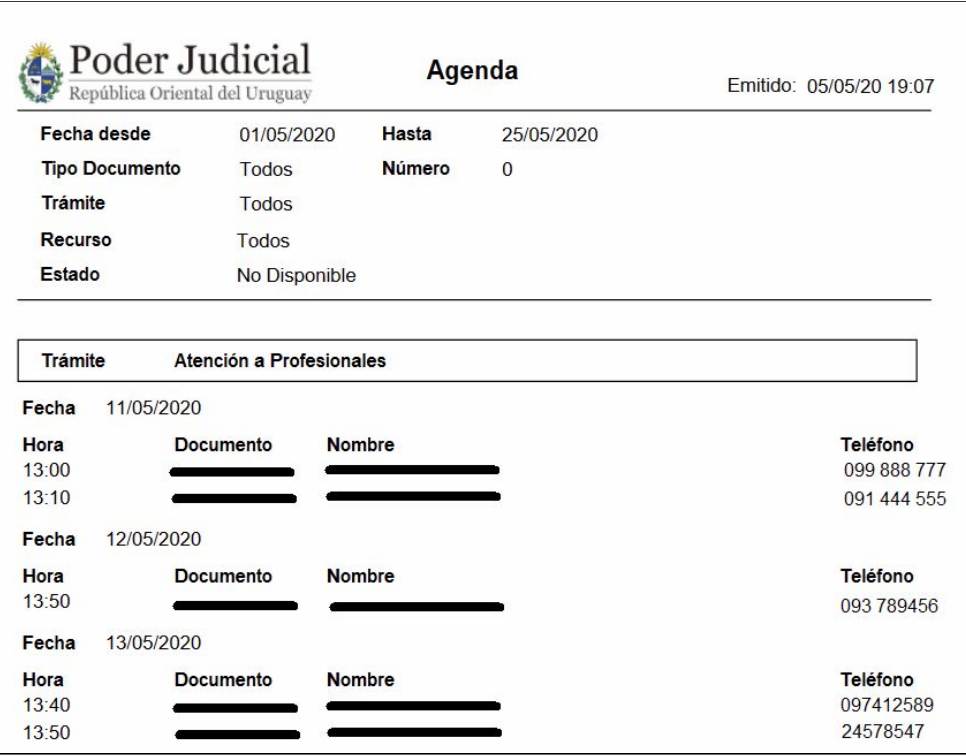

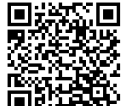

https://validaciones.poderjudicial.gub.uy

7